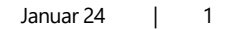

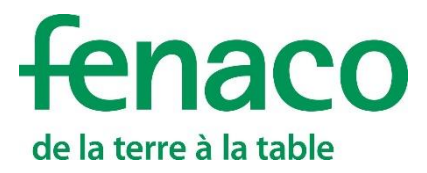

# CropService

## **Mit CropService erstellen sie Buchungsvorschläge.**

## **Anleitung für die Anmeldung und die Baustein-Registrierung**

- Um die volle Funktionalität eines Bausteins in 365FarmNet ausschöpfen zu können, müssen drei Schritte nacheinander getätigt werden.
- Die vorliegende Anleitung beschreibt diese drei Schritte:
- **1.** Das Anmelden auf Barto.ch
- **2.** Das Buchen eines Bausteines auf 365FarmNet
- **3.** Die Registrierung eines Bausteins mit einem Partner

Das Anmelden auf Barto.ch muss nur einmal durchgeführt werden. Wer sich also schon bei Barto angemeldet hat, kann direkt mit dem Registrieren eines Bausteines fortfahren (Punkt 3).

Hinweis: Die empfohlenen Interbrowser sind: Google Chrome **O**, Mozilla Firefox

## **Inhaltsverzeichnis**

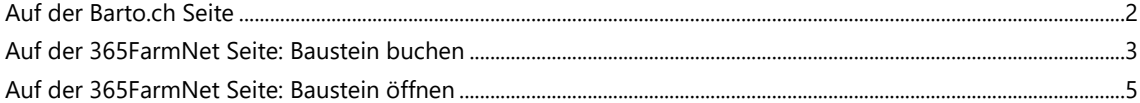

## <span id="page-1-0"></span>**Auf der Barto.ch Seite**

- **1.** Rufen Sie die URL [www.barto.ch](https://www.barto.ch/) auf.
- **2.** Klicken Sie auf das Login oben rechts:

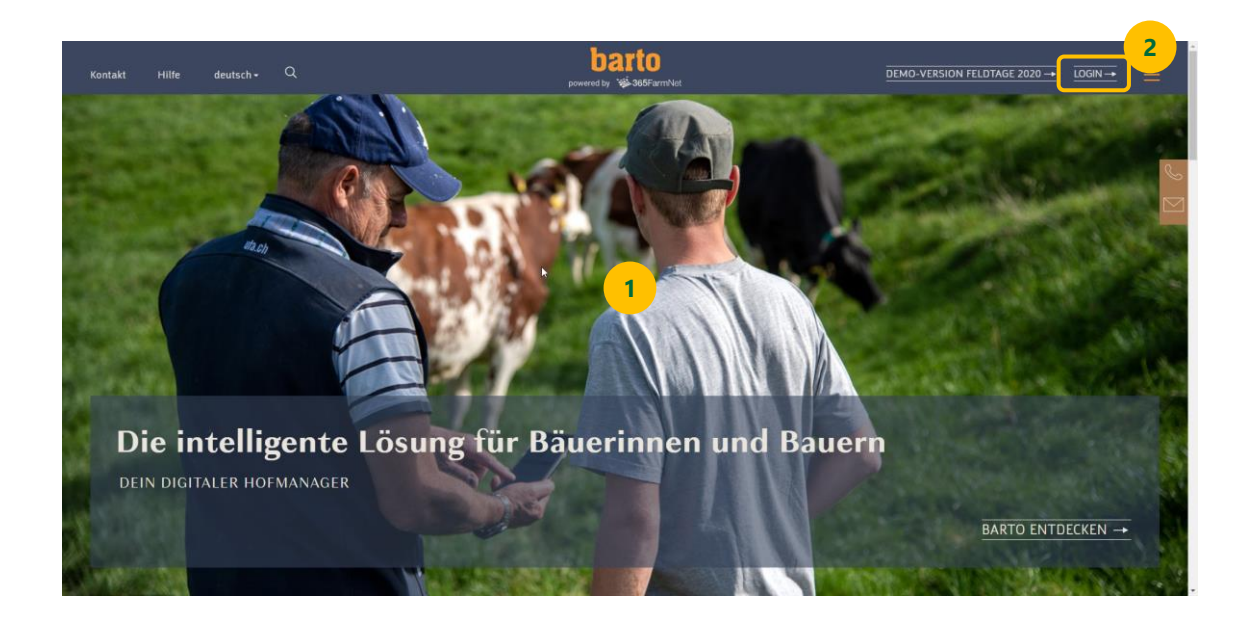

**3.** Melden Sie sich mit Ihrem Agate-Login an und klicken Sie auf den Button «Anmelden».

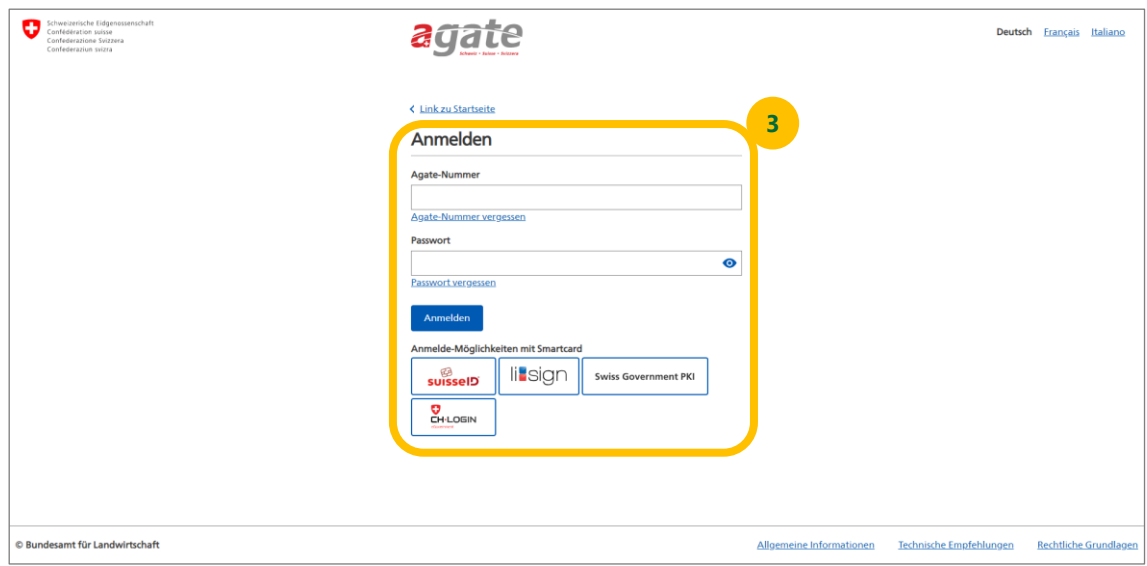

## <span id="page-2-0"></span>**Auf der 365FarmNet Seite: Baustein buchen**

**1.** Klicken Sie auf den Menüpunkt «Bausteine» auf der 365FarmNet Seite:

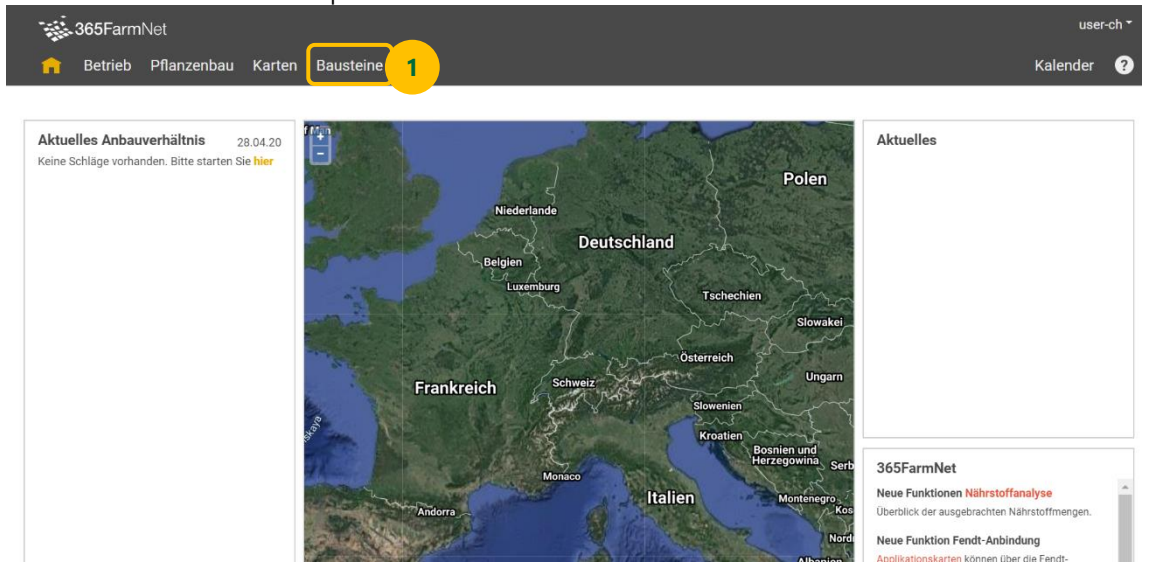

**2.** Auf der Baustein Seite klicken Sie auf den Baustein «CropService»:

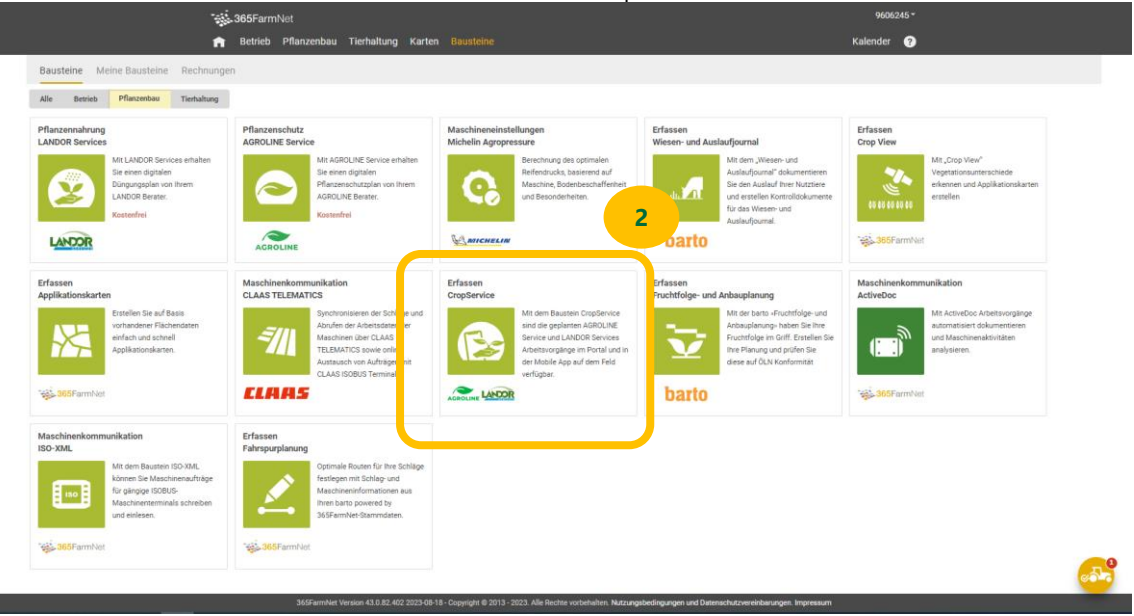

#### **3.** Buchen Sie den Baustein:

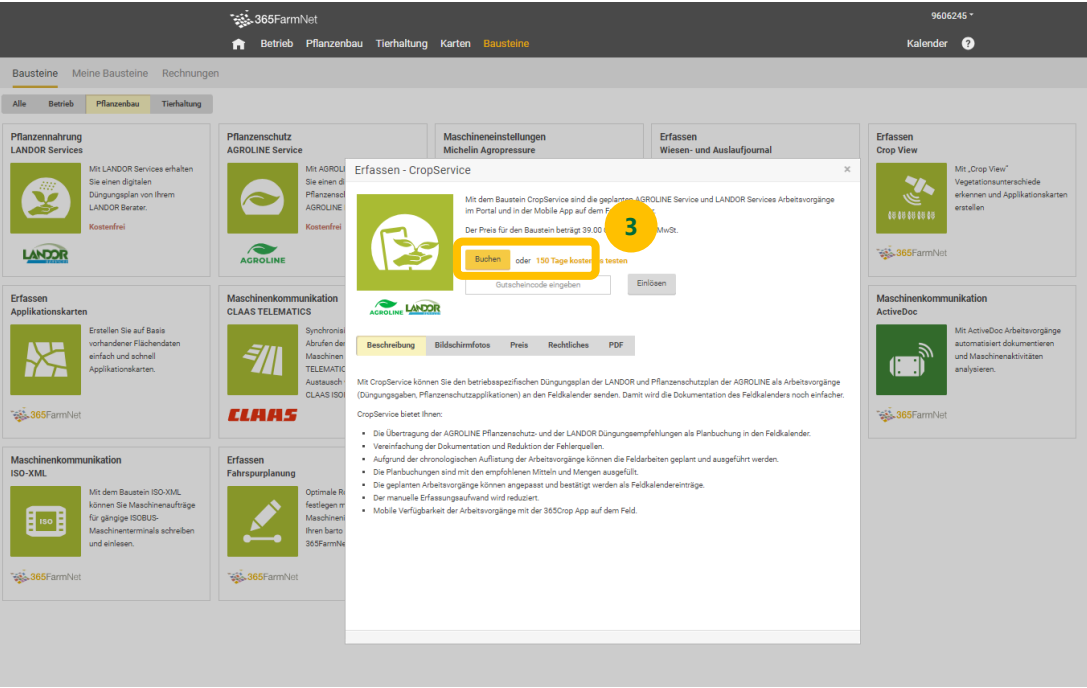

**4.** Lesen Sie die Nutzungsbedingungen durch und bestätigen Sie sie durch Anklicken der Checkbox und dem Klick auf den Button «Kostenpflichtig buchen»:

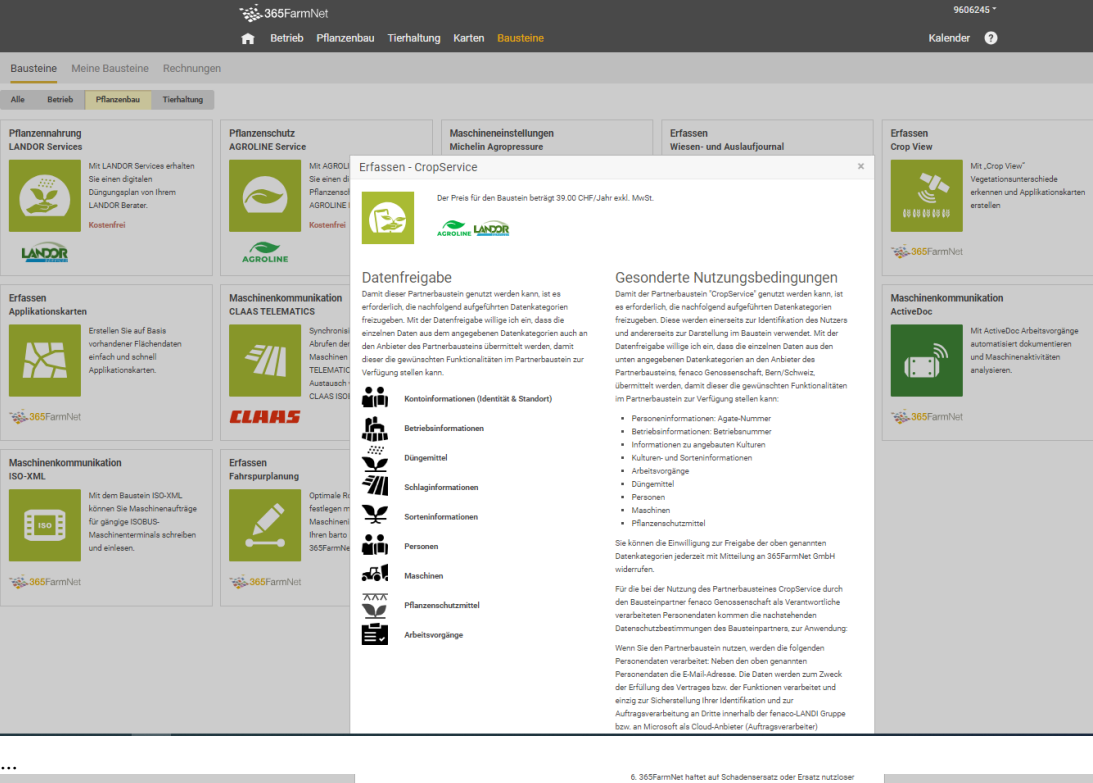

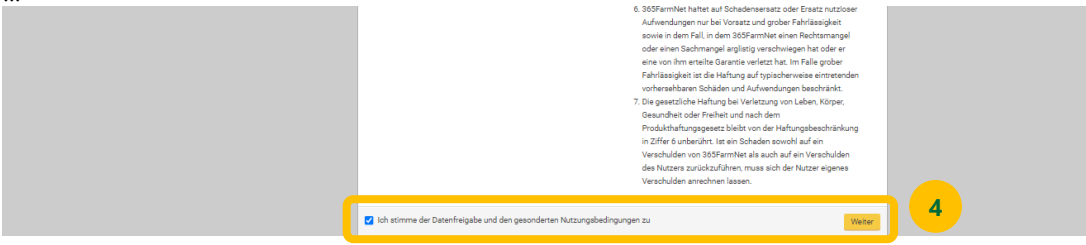

**5.** Gehen Sie zurück ins 365FarmNet mit Klick auf den Button «Zu meinem 365FarmNet»:

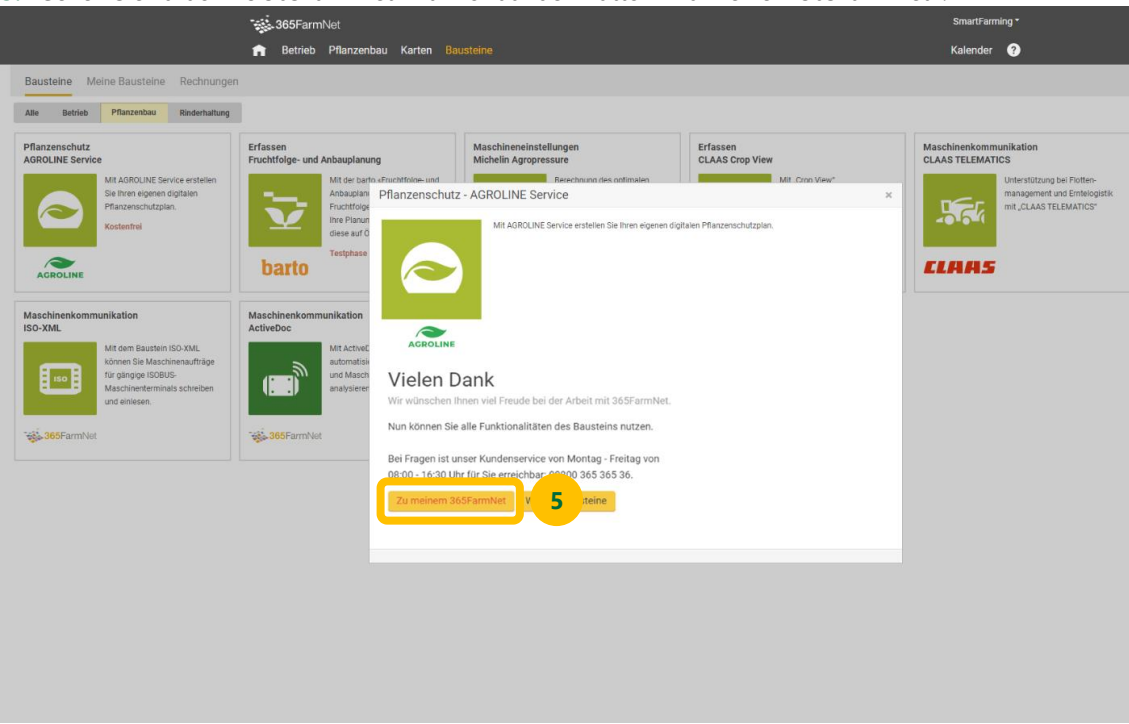

## <span id="page-4-0"></span>**Auf der 365FarmNet Seite: Baustein öffnen**

Voraussetzung: Baustein: Fruchtfolge und Anbauplanung ist ausgefüllt, Landor Düngerplan mit Stadium Angabe und/oder AGROLINE Pflanzenschutzplan mit Stadien Angabe muss vorhanden sein.

**1.** Der Baustein ist nun gebucht. Um ihn aufzurufen, wechseln Sie auf den Menüpunkt «Pflanzenbau»:

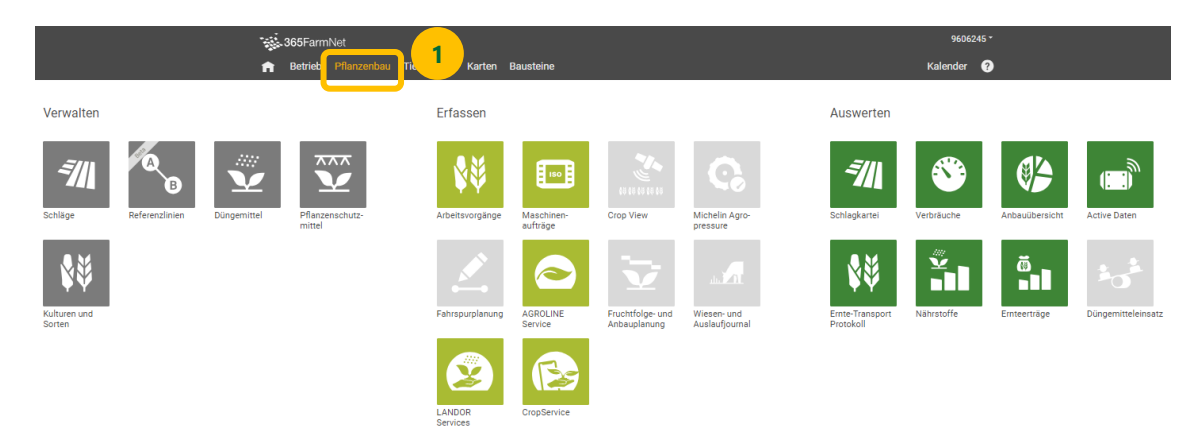

**Abbildung 1: Übersicht Bausteine Pflanzenbau**

**2.** Wählen Sie den Baustein «CropService»:

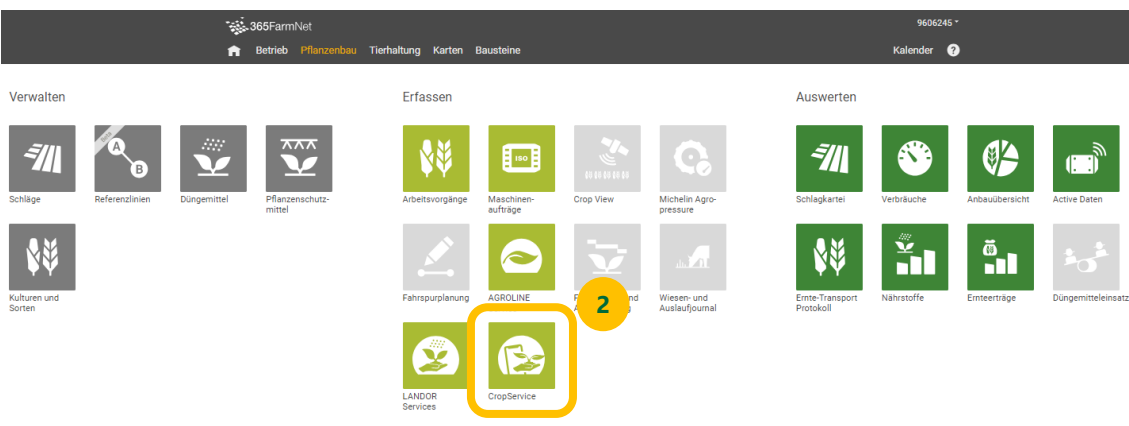

#### **Abbildung 2: Kachel wählen vom Baustein CropService**

**3.** Der Baustein zeigt noch keine Daten an. Um Arbeitsvorgänge zu erhalten müssen Sie zu Pflanzennahrung oder Pflanzenschutz wechseln.

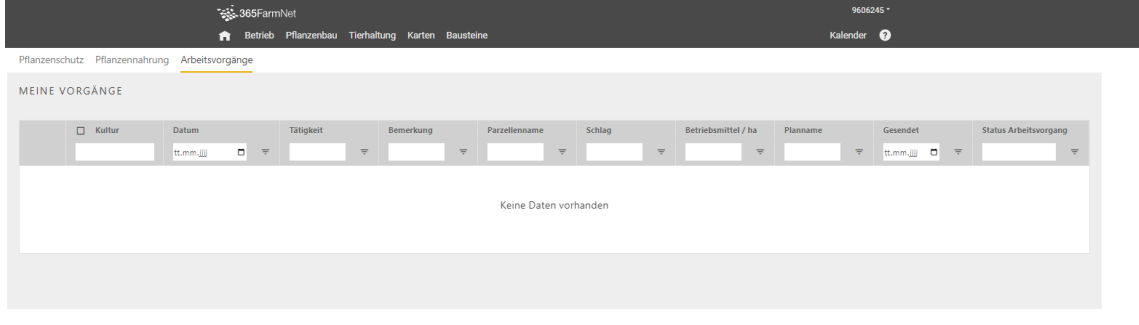

#### **Abbildung 3: Der Baustein CropService enthält noch keine Daten.**

**4.** Arbeitsvorgänge erstellen aus einem Düngerplan

Klicken Sie auf den Reiter Pflanzennahrung um in den Baustein Landor Services zu gelangen. Wählen Sie dort den Düngerplan aus, von welchem Sie Arbeitsvorgänge erstellen möchten und klicken Sie auf das 凸 Symbol ganz rechts, Vorschläge für Arbeitsvorgänge generieren. Wenn Sie keinen Düngerplan haben kontaktieren Sie bitte Ihren Landor Berater.

*Wichtig: damit die Arbeitsvorgänge den richtigen Schlägen zugeteilt werden können, müssen im barto Baustein Fruchtfolge-/Anbauplanung die Kulturen auf den Schlägen richtig eingetragen sein.*

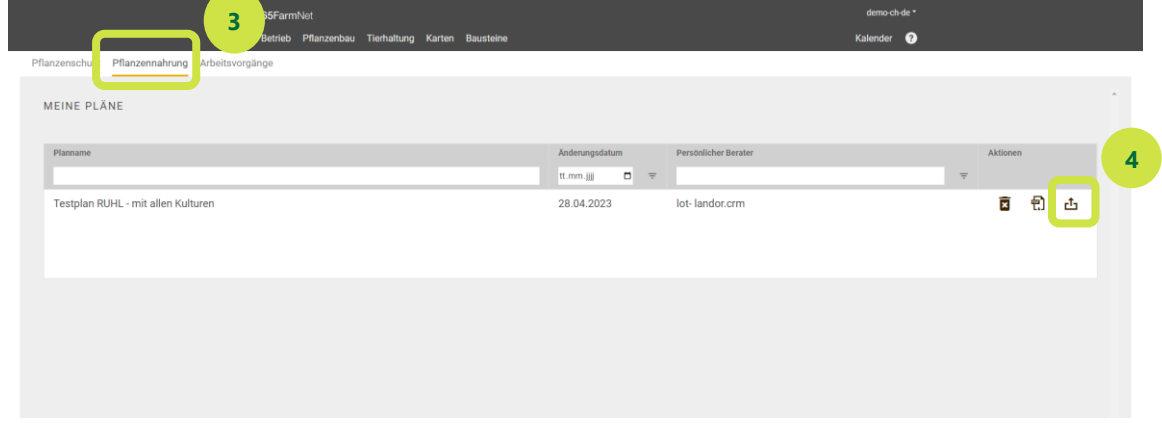

### **Abbildung 4: Übersicht Bausteine LANDOR Services / Pflanzennahrung**

**5.** Arbeitsvorgänge erstellen aus einem Pflanzenschutzplan

Klicken Sie auf den Reiter Pflanzenschutz um in den Baustein Agroline Service zu gelangen. Wählen Sie dort den Pflanzenschutzplan aus, von welchem Sie Arbeitsvorgänge erstellen möchten und klicken Sie auf das Symbol ganz rechts, Vorschläge für Arbeitsvorgänge generieren. 凸

Wenn Sie keinen Pflanzenschutzplan haben kontaktieren Sie bitte Ihren Agroline Berater.

*Wichtig: damit die Arbeitsvorgänge den richtigen Schlägen zugeteilt werden können, müssen im barto Baustein Fruchtfolge-/Anbauplanung die Kulturen auf den Schlägen richtig eingetragen sein.*

| Sec. 365FarmNet                                   | 3240253 *                                        |               |         |                                    |             |                                        |
|---------------------------------------------------|--------------------------------------------------|---------------|---------|------------------------------------|-------------|----------------------------------------|
| 5<br>A                                            | Betrieb Pflanzenbau Tierhaltung Karten Bausteine |               |         | Kalender <sup>@</sup>              |             |                                        |
| Pflanzenschutz<br>Pi inzennahrung Arbeitsvorgänge |                                                  |               |         |                                    |             |                                        |
|                                                   |                                                  |               |         |                                    |             |                                        |
| MEINE PLÂNE                                       |                                                  |               |         |                                    |             | Persönlicher Berater:<br>Severin Bader |
| A Neuen Plan anfordern                            |                                                  |               |         |                                    |             |                                        |
| Änderungsdatum<br>Planname                        | <b>Status</b>                                    | Berater       | Meldung | Aktionen                           |             |                                        |
| $\Box$<br>$\overline{z}$<br>tt.mm.jjjj            | $\equiv$                                         |               |         |                                    |             | 6                                      |
| Demo-Anleitung-CropService<br>15.09.2023          | Freigegeben                                      | Severin Bader |         | 薗<br>◢<br>$\overline{\mathcal{A}}$ | Ð<br>₩<br>凸 |                                        |
| Demo_Anleitung-CropService<br>15.09.2023          | Freigegeben                                      | Severin Bader |         | 面<br>$\overline{\mathcal{A}}$      | Ð<br>₩<br>凸 |                                        |
|                                                   |                                                  |               |         |                                    |             |                                        |
|                                                   |                                                  |               |         |                                    |             | $\psi$                                 |
|                                                   |                                                  |               |         |                                    |             |                                        |

**Abbildung 5: Übersicht Bausteine AgrolineService/Pflanzenschutz**

#### **6.** Übersicht Arbeitsvorgänge

Nun werden ihnen unter Arbeitsvorgänge solche angezeigt. Die Reihenfolge der Arbeitsvorgänge sind ungefähre Schätzungen und können von der Praxis abweichen. Die Reihenfolge kann angepasst werden indem Sie auf den Stift klicken beim Datum. Kann das Programm keine Reihenfolge erstellen, weil zum Beispiel das Stadium fehlt auf dem Plan, weisst Sie das Achtung Zeichen zu Beginn der Zeile darauf hin.

|                |                    |                               | <del>s</del> ss Joorann<br>Retrieb               | 7                   | Tierhaltung Karten Bausteine |               |                                         |                                                        | Kalender <sup>@</sup> |                                                      |                              |
|----------------|--------------------|-------------------------------|--------------------------------------------------|---------------------|------------------------------|---------------|-----------------------------------------|--------------------------------------------------------|-----------------------|------------------------------------------------------|------------------------------|
|                |                    | Pflanzenschutz Pflanzennahrun | Arbeitsvorgänge                                  |                     |                              |               |                                         |                                                        |                       |                                                      |                              |
| MEINE VORGÄNGE |                    |                               |                                                  |                     |                              |               |                                         |                                                        |                       |                                                      |                              |
|                |                    | <b>Kultur</b>                 | Datum                                            | Tätigkeit           | Bemerkung                    | Parzellenname | Schlag                                  | Betriebsmittel / ha                                    | Planname              | Gesendet                                             | <b>Status Arbeitsvorgang</b> |
|                |                    |                               | $\blacksquare$<br>$\overline{\tau}$<br>tt.mm.jjj | $\overline{\tau}$   | $\equiv$                     | $\equiv$      | $\equiv$                                | $\equiv$                                               | $\equiv$              | $\overline{\overline{\overline{x}}}$<br>tt.mm.jjjj 0 | $\equiv$                     |
|                |                    | U Winterwei                   | 11.10.2023                                       | Pflanzenschutz      | Herbicide d'aut              |               | Schlag nicht ge                         | Herold Sc 0.6 lt                                       | Demo-Anleitun         |                                                      |                              |
|                |                    | Minterwei                     | 01.04.2024                                       | Pflanzenschutz      | 1. Fungizid mit              |               | Schlag nicht ge                         | Input 1.25 lt<br>Prodax 0.4 kg                         | Demo-Anleitun         |                                                      |                              |
|                |                    | □ Winterwei                   | 05.05.2024                                       | Pflanzenschutz      | 2. Fungizid Beh              |               | Schlag nicht ge                         | Elatus Era 1.0 lt                                      | Demo-Anleitun         |                                                      |                              |
| Δ              |                    | □ Körnermais                  | 31.07.2024                                       | Pflanzenschutz<br>8 | Bei Streifenfräs             |               | Hubel<br>Waldacker Käse<br>Waldacker Mo | Nufosate 10.0 lt<br>Silwet L-77 0.1<br>X Change 0.0 lt | Demo-Anleitun         |                                                      |                              |
| Δ              |                    | Körnermais                    | $31.07.204 \times$                               | Pflanzenschutz      | Herbizid                     |               | Hubel<br>Waldacker Käse<br>Waldacker Mo | Equip Power 1<br>Spectrum 1.2 lt                       | Demo-Anleitun         |                                                      |                              |
| Δ              | $\Box$             | Körnermais                    | 31.07.2024                                       | Pflanzenschutz      | Bei Bedarf (Blac             |               | Hubel<br>Waldacker Käse<br>Waldacker Mo | Banyel 4s 0.6 lt                                       | Demo-Anleitun         |                                                      |                              |
| Δ              | $\Box$             | Körnermais                    | 31.07.2024                                       | Pflanzenschutz      | Maiszünslerbek               |               | Hubel<br>Waldacker Käse<br>Waldacker Mo | Trichocap Plus                                         | Demo-Anleitun         |                                                      |                              |
|                | 2 Vorgänge löschen |                               |                                                  |                     |                              |               |                                         |                                                        |                       |                                                      | 2 Vorgänge senden            |

**Abbildung 6: Übersicht Arbeitsvorgänge im Baustein CropService**

#### **7.** Arbeitsvorgänge senden

Mit der Checkbox können Sie nun die Arbeitsvorgänge auswählen, welche Sie in den Baustein Arbeitsvorgänge übermitteln möchten um sie auf dem Feld auszuführen. Mit dem Button Arbeitsvorgänge senden können Sie die Arbeitsvorgänge senden.

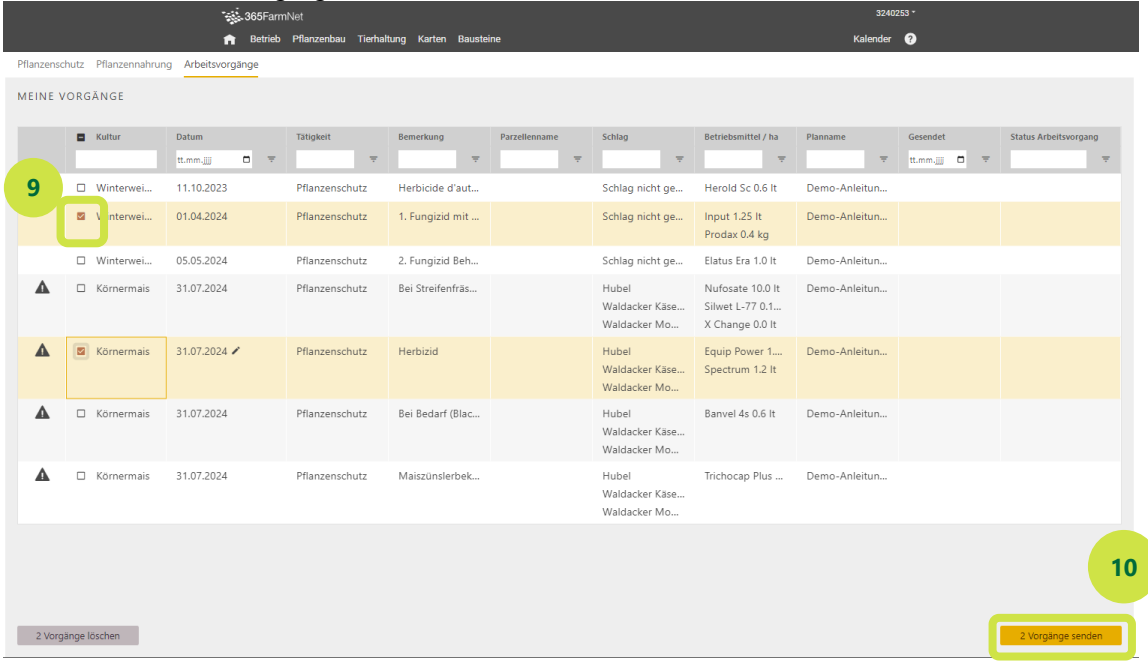

**Abbildung 7: Arbeitsvorgänge in der Übersicht auswählen und in den Baustein Arbeitsvorgänge senden.**

**8.** Wechseln Sie in den Baustein Arbeitsvorgänge

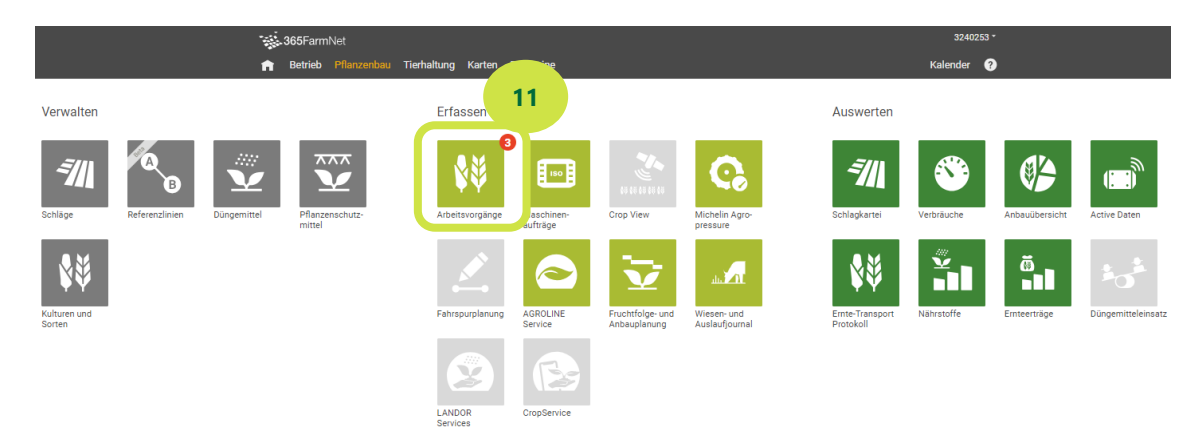

**Abbildung 8: Übersicht der Baustein Pflanzenbau**

**9.** Unter geplant finden Sie nun den übermittelten Arbeitsvorgang. Sowie auch auf der 365 CropApp

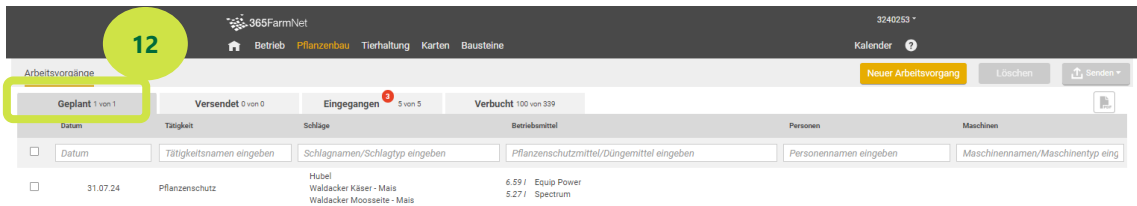

**Abbildung 9: Übersicht der geplanten Arbeitsvorgänge im Baustein Arbeitsvorgänge am PC.** 

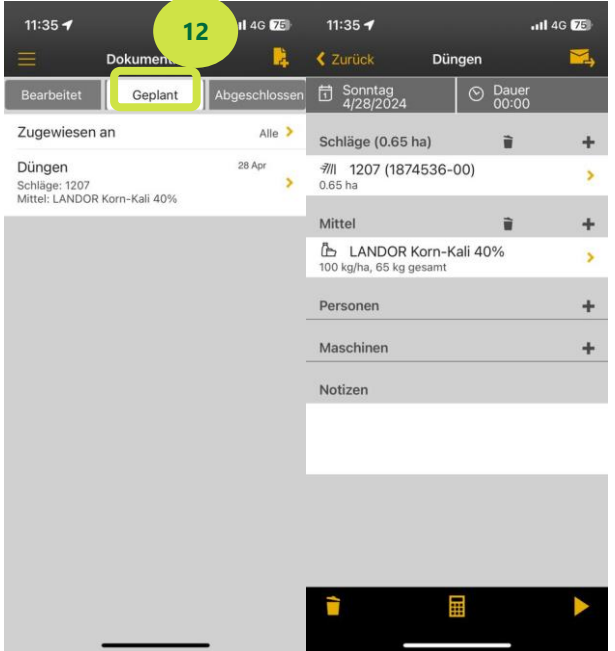

#### **Abbildung 10: Übersicht der geplanten Arbeitsvorgänge in der 365 CropApp auf ihrem Natel.**

#### **10.**Unvollständige Buchungsvorschläge bereinigen

Sie finden unvollständige Buchungsvorschläge unter Eingegangen rot markiert. Sofern Sie auch den Baustein Fruchtfolge und Anbauplanung verwenden, kann das Programm dem Arbeitsvorgang anhand der Kultur ihren Schlägen zuordnen. Falls das Programm dies nicht kann, weil der Baustein Fruchtfolge und Anbauplanung nicht vollständig ausgefüllt ist, muss dies händisch bereinigt werden. Wenn Produkte auf 365 Farmnet nicht bekannt sind (Hofdünger, Drohnenprodukte, etc.) müssen diese händisch erfasst werden.

| Sec. 365FarmNet        |                   |                                             |                                           | 3240253 *              |                          |                      |                        |  |
|------------------------|-------------------|---------------------------------------------|-------------------------------------------|------------------------|--------------------------|----------------------|------------------------|--|
|                        |                   | <b>A</b> Betrieb Pflanzenbau Tierh          | 13<br>austeine                            |                        | Kalender <sup>?</sup>    |                      |                        |  |
| Arbeitsvorgänge        |                   |                                             |                                           |                        | Neuer Arbeitsvorgang     | Löschen<br>Verbuchen | Let Importieren ▼      |  |
| Geplant 1 von 1        | Versendet 0 von 0 | Eingegangen Svon S                          | Verbucht 100 von 339                      |                        |                          |                      | 电                      |  |
| Datum                  | 14                | Schläge                                     | petriebsmittel                            | Personen               | Maschinen                | Gerät                | <b>Status</b>          |  |
| п<br>Datum             |                   | amen einge   Schlagnamen/Schlagtyp eingeben | Pflanzenschutzmittel/Düngemittel eingeben | Personennamen eingeben | Maschinennamen/Maschiner | Geräte               | Status<br>$\checkmark$ |  |
| 01.04.24<br><b>COL</b> | Pflanzenschutz    | <b>Unbekannt</b>                            | 3.001 Input<br>0.96 kg Prodax             |                        |                          |                      | unvollständig          |  |

**Abbildung 11: In Unvollständige Arbeitsvorgänge finden Sie im Reiter Eingegangen rot markiert.**

Unvollständige Arbeitsvorgänge können Sie bereinigen (Schlag unbekannt, Produkt unbekannt,) in dem sie den roten Buchungsvorschlag anklicken. In der Folge öffnet sich ein Dialog, der ihnen hilft die fehlende Information zu erfassen. Sie können den Arbeitsvorgang jeweils einem bestehenden Schlag oder Produkt zuordnen oder ein neuer Schlag oder neues Produkt erfassen.

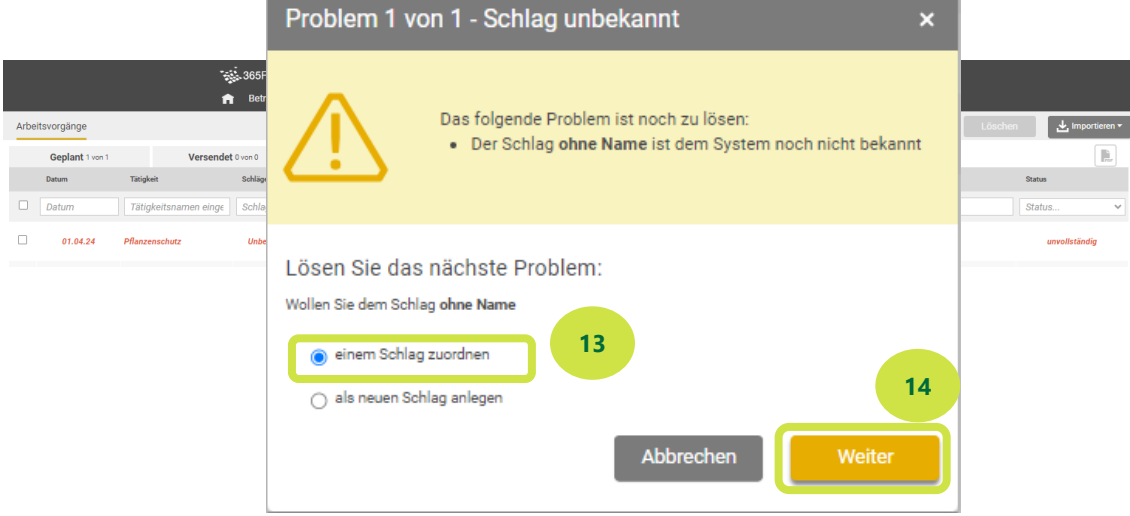

#### **Abbildung 12: Dialog um fehlende Informationen zum Buchungsvorschlag zu ergänzen.**

**11.**Wählen sie die fehlenden Angaben aus, zum Beispiel den Schlag. Anschliessend klicken sie auf zuordnen.

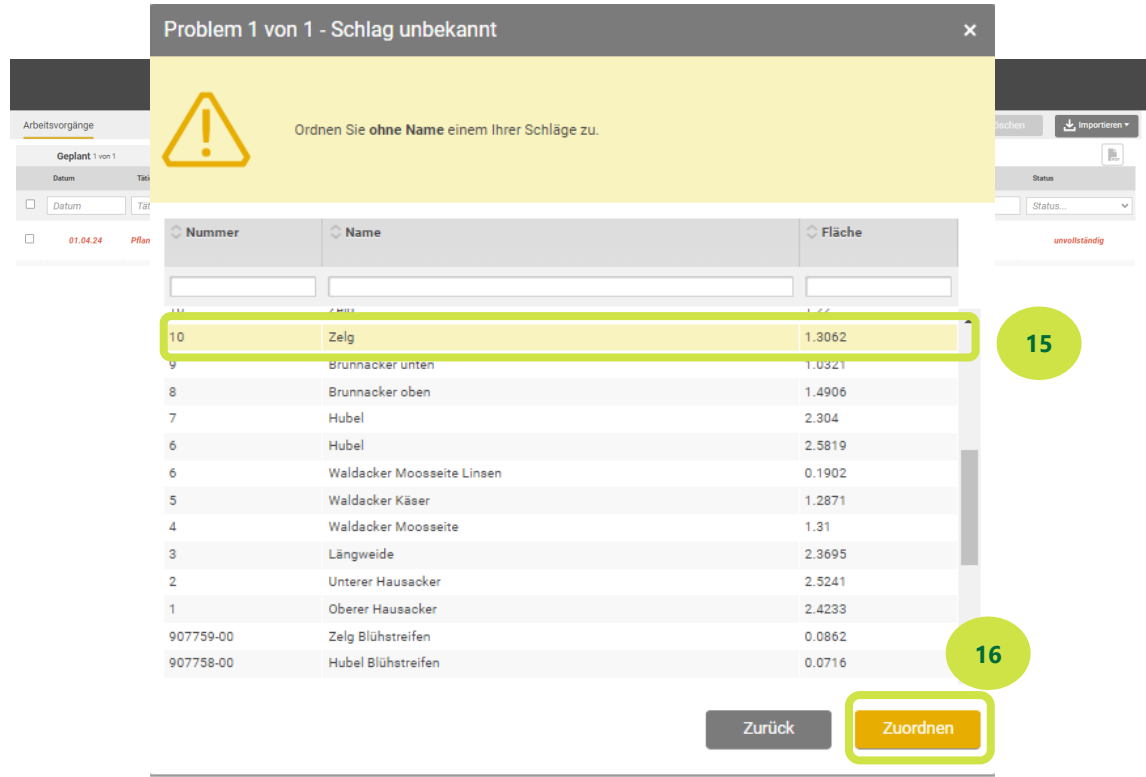

**Abbildung 12: Dialog um ein bestehender Schlag dem Arbeitsvorgang zuzuordnen, sofern das Programm dies aufgrund fehlender Informationen nicht selber kann.** 

**12.** Nun wird der Arbeitsvorgang ebenfalls unter geplant angezeigt.

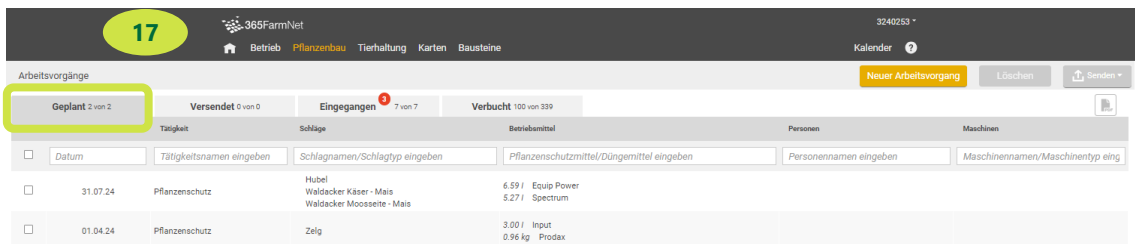

**Abbildung 13: Übersicht der geplanten Arbeitsvorgänge.** 

## **Bei Fragen stehen wir Ihnen gerne zur Verfügung.**

**Barto powered by 365FarmNet** Telefon [0848 933 933](tel:0848%20933%20933) Email [info@barto.ch](https://www.barto.ch/de/beratung-und-hilfe/support)